### **Welcome to MSC.visualNastran 4D**

The MSC.visualNastran 4D team is committed to providing you easy-to-use engineering software that saves you time and money on hardware prototyping, testing, and redesigns.

To get started, install MSC.visualNastran 4D (vN4D) and go through each step described below. If you have any questions, please call us toll-free at **800.766.6615**

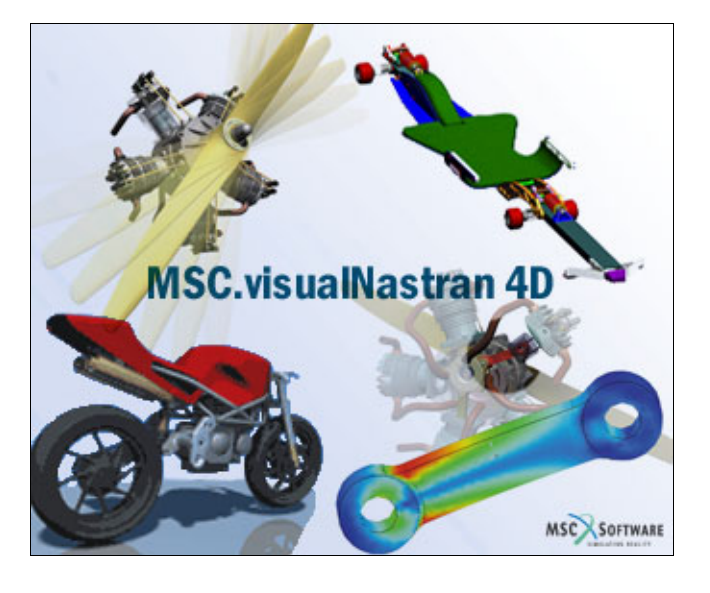

### **1.0 Installing MSC.visualNastran 4D**

- 1. If you have a previous version of vN4D installed on your computer, uninstall it.
- 2. Close all application before beginning the installation.
- 3. Insert the enclosed CD into the CD-Rom drive. The installation program should start automatically. If it does not, using Windows Explorer, browse to the root directory of the CD and double-click on **setup.exe** to launch the installation program
- 4. After InstallShield prepares for installation (one minute), follow the on-screen instructions. When the **Select Options**  screen appears, select the **Evaluation** radio button. On the screen that follows, select **Evaluate MSC.visualNastran 4D 2004**. Next, select the relevant features that you want installed (default features are normally sufficient), and click [Next]. On the next screen, select a scratch directory and then click [Next]. Installation will take several minutes.
- 5. Note: An evaluation copy provides all features, except Save and Export, for 45 days. For Save/Export capability, email vn4d.license@mscsoftware.com for a 2-week FlexLM license.
- 6. When the installation is nearly finished, you may be asked to restart your computer. After restarting your computer, InstallShield will complete the installation (be patient).

# **1.1 Starting MSC.visualNastran 4D**

- 1. Ensure that vN4D is installed on your computer.
- 2. Click on **Astart**, then Programs, then MSC.visualNastran Desktop, and then MSC.visualNastran 4D 2004.
- 3. Click [Cancel] to close the license window (if it appears).
- 4. **Luiss Exercise 1** the "Getting Started/What's New/Demo Files" window (if it appears).

#### MSC.Software Tel. 800.766.6615 Fax. 650.574.7541 http://www.vndesktop.com Created & last updated 2/17/2004 by Paul Mitiguy and Michael Woo

# **1.2 Creating a Falling Block**

- 1. The first simulation is Newton's experiment, dropping a block.
- 2. To draw a solid block, click  $\bigcirc$  (the **Box** tool). (You may need to maximize and/or resize the vN4D screen to see the tool.)
- 3. Notice a grid appears. Single-click somewhere on the grid and then single-click on another spot on the grid to sketch the box's base. Move the mouse to vertically extrude the block, and single-click to finish.

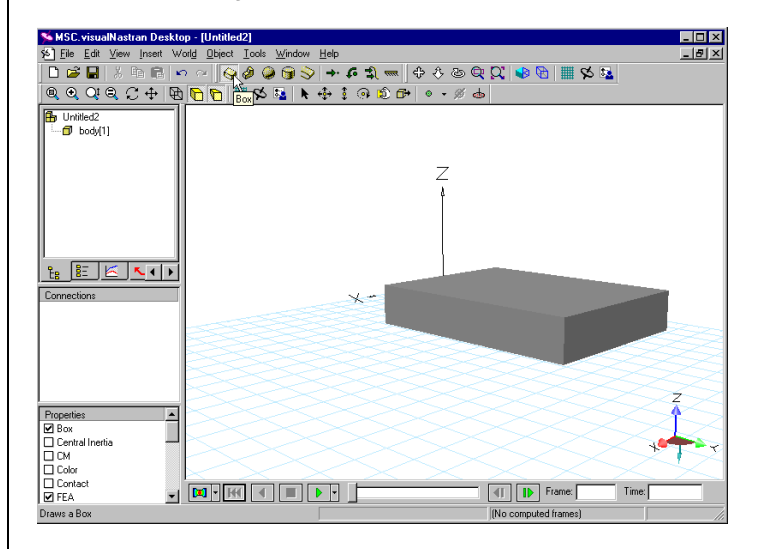

- 4. To run the simulation and see the block fall due to gravity, click the Run button  $\mathbf{b}$  at the bottom of the window.
- 5. After running a few frames, click the Reset button  $M$  on the bottom left of the window.
- 6. Double-click on the block to open the Properties window.

7. In the Properties window, click on the Appearance tab and check the boxes for "Center of mass shown" and "Translucent". Click on the color box to pick a **color**.

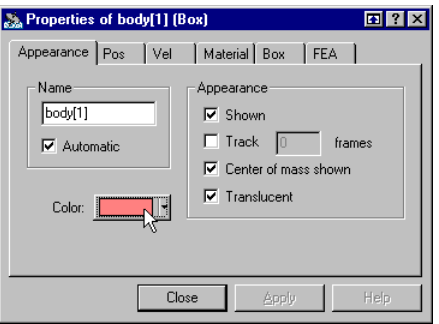

8. In the Properties window, click on the Pos tab and enter the values indicated below.

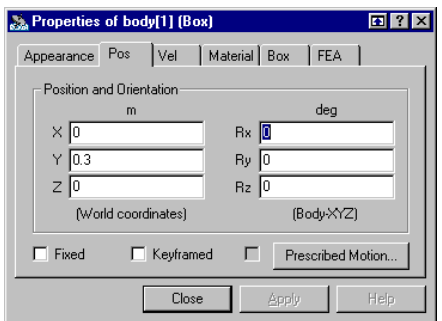

9. In the Properties window, click on the Material tab and enter the values indicated below

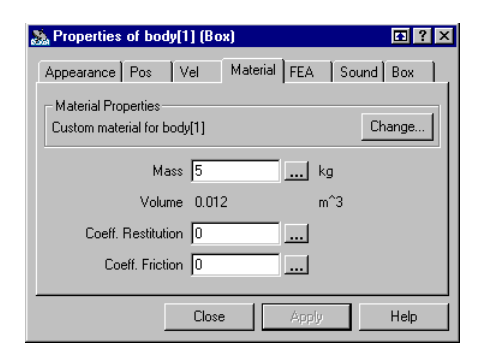

10. In the Properties window, click on the Box tab and enter the first three values indicated below

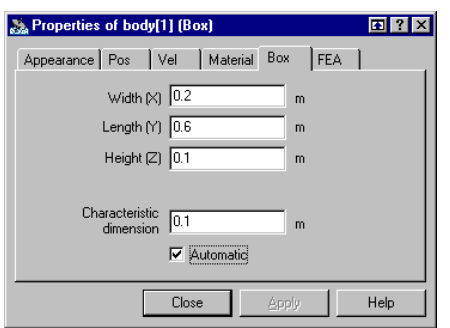

- 11. Click [Close] to close the Properties window.
- 12. To re-run the simulation, click the Run button  $\blacksquare$ .
- 13. After running a few frames, click  $M$  to reset the simulation.

# **1.3 Making a Pendulum**

- 1. Press " f " to look at the front view of the block.
- 2. **Click on the workspace** (the white background in the window with the solid block) to de-select the block.
- 3. On the Create Constraint tool  $\bullet$   $\cdot$ , click the down arrow  $\cdot$ , and select Revolute Joint (as shown in the next figure).

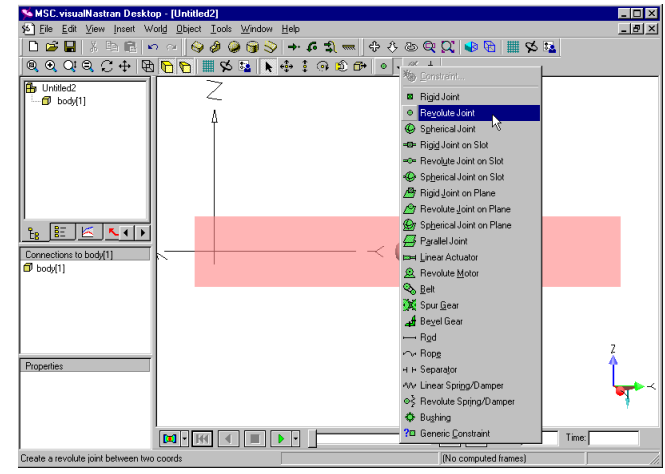

4. Click on the front surface of the block slightly below the upper left hand corner and press [Enter].

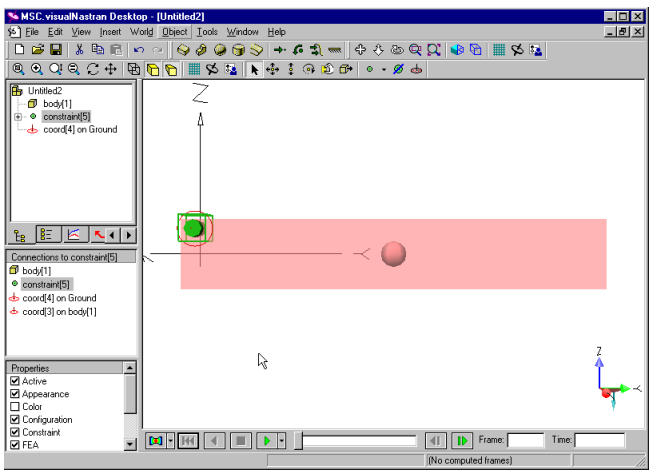

- 5. To run the pendulum simulation, click the Run button  $\blacksquare$ .
- 6. Click  $M$  to reset the simulation.

# **1.4 Graphing the Pendulum's Motion**

- 1. To graph the pendulum's motion, click on the block. Choose the Insert menu, select Meter, and then Orientation.
- 2. Click  $\blacktriangleright$  to run and then click  $\blacktriangleright$  to reset.
- 3. Optional: If you prefer to view numbers rather than graphs, right-click on the graph and select Digital. Return to viewing graphs by right-clicking on the meter and select Graph.

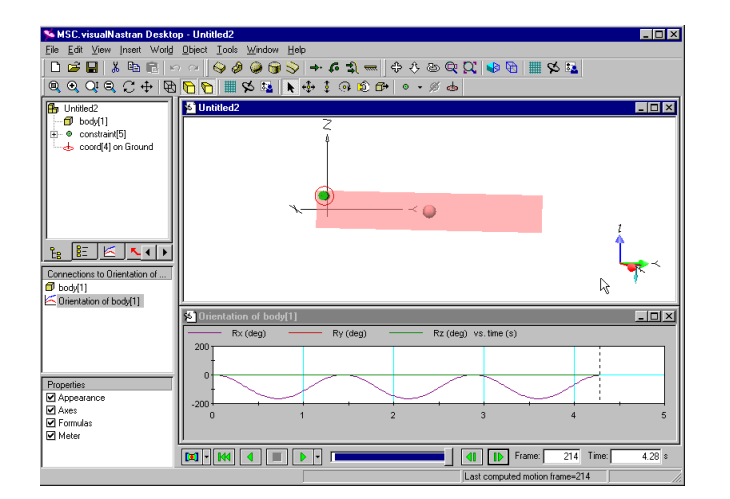

# **1.5 Adding a Spring-Damper**

- Click on the workspace (not on the pendulum).
- 2. On the Create Constraint tool  $\sqrt[\bullet]{\cdot}$  click the down arrow  $\sqrt[\bullet]{\cdot}$ . and select Linear Spring/Damper (as shown below).

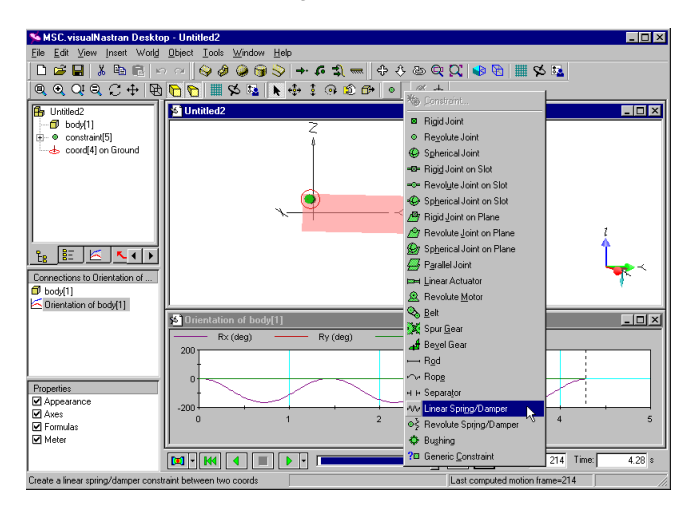

- 3. Click on the upper right-hand corner of the block and then click on the workspace above the first point, as shown below.
- 4. Click **b** to run the simulation and then click  $\mathbf{M}$  to reset.
- 5. Notice the graph of the decaying oscillation.

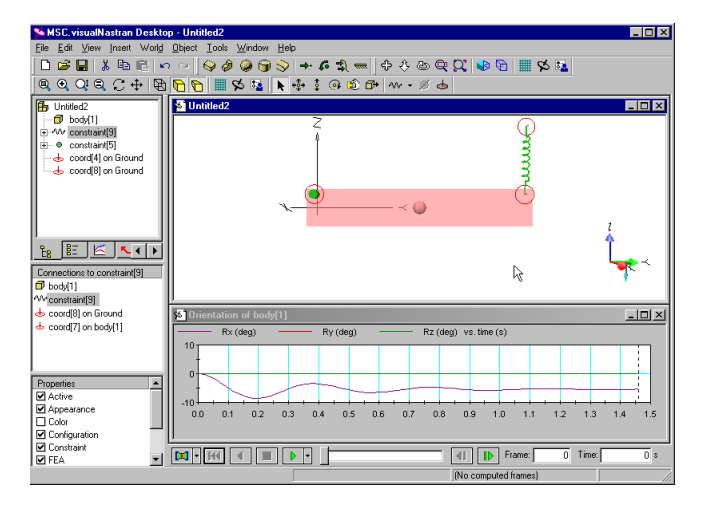

# **1.6 Controlling the Spring Constant**

- 1. With the spring selected, select the Insert menu, select Control, and then select Spring Constant. Click [OK] to select the slider.
- 2. Click **a** and observe that the motion of the pendulum is a function of the spring constant (slide the slider from left to right while the simulation is running).
- 3. Click  $M$  to reset the simulation.

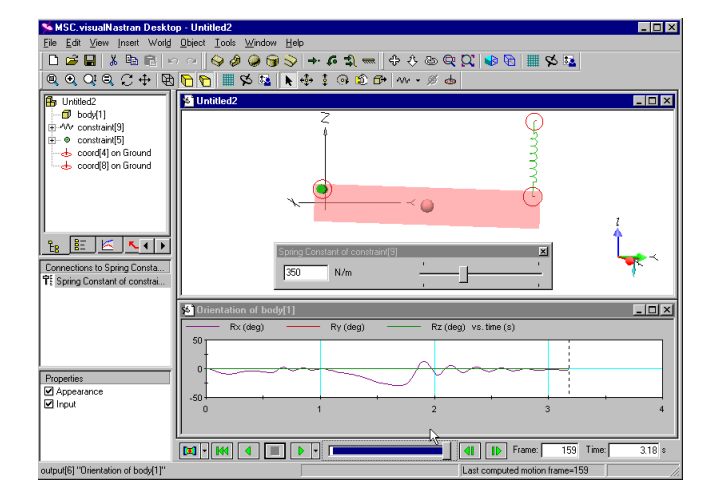

# **1.7 Importing a Cam**

vN4D can import CAD geometry from all major neutral formats, including ACIS, CATIA, Parasolids, STEP, IGES, and STL.

To import a cam into the simulation, choose the Insert menu, select Body, and then Geometry… Click the vN Shortcuts button on the bottom left, double-click on the EvaluationKit folder and then open SampleCam.sat.

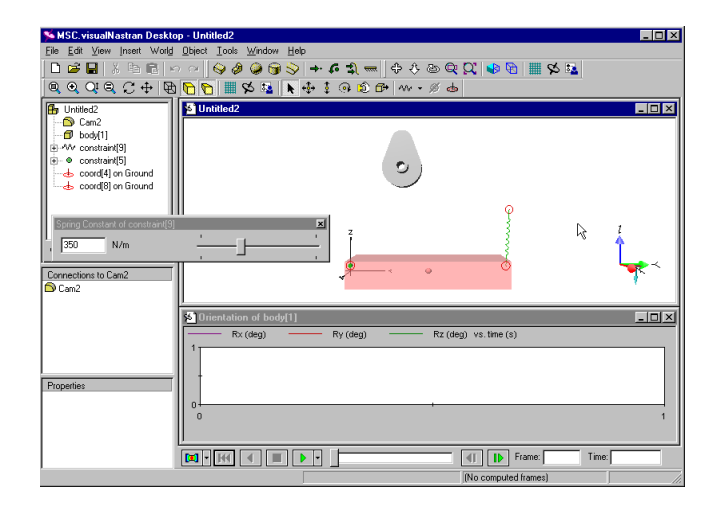

- 2. Enter the value of 1000 in the spring constant slider. Optional: Click  $\times$  to hide the spring constant slider.
- 3. Click **a** and observe the cam falling through the block.
- 4. Click **M** to reset the simulation.

#### **1.8 Collisions with Cam**

- 1. To make the cam collide with the block, select the cam, then hold down the [Ctrl] key while you click and select the block. Choose the Object menu, select Collide.
- 2. Click ▶ to run. Notice that vN4D does automatic contact detection and response, and the cam bounces and rolls off the block. Click  $M$  to reset.

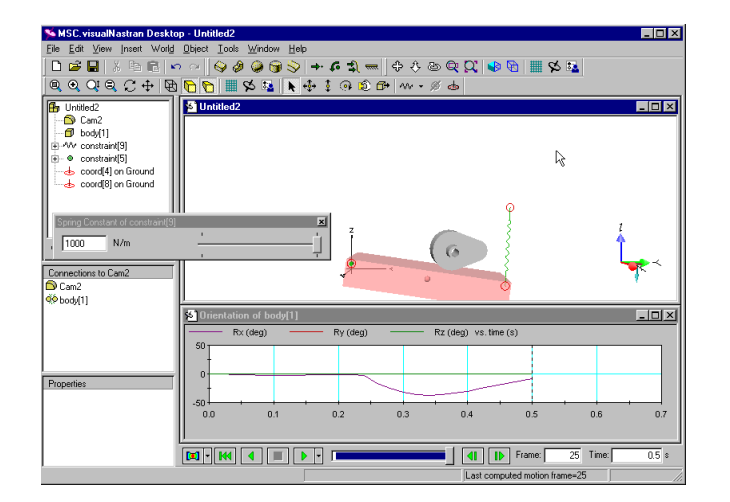

## **1.9 Optional: Adding Sound**

- 1. **Click on the workspace** (the white background).
- 2. Single click on the cam. This lists check boxes associated with the cam in the lower left-hand side of vN4D (see below).
- 3. Check the Sound box (you may need to scroll down)

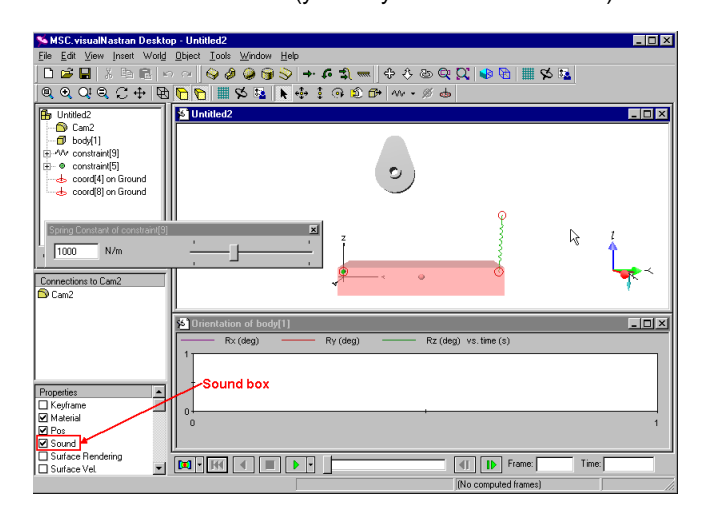

4. The cam's properties window appears. Check the On Collision box. Click [Close] to close the Properties window.

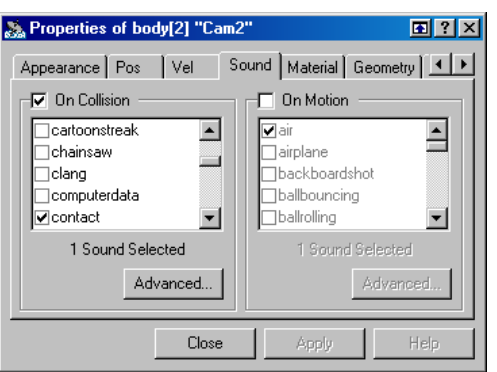

- 5. To run the simulation with audio collision detection, click  $\blacksquare$ to run. (Make sure the computer speaker is on and the volume is high and not muted.)
- 6. Note: Multiple collisions may occur due to the faceted representation of the cam (this can be changed).
- 7. Click  $M$  to reset.

# **1.10 Creating a Cam-Follower Mechanism with a Motor**

- 1. **Click on the workspace** to de-select the cam.
- 2. On the Create Constraint tool  $\mathbb{W}$  , click the down arrow  $\mathbb{I}$ , and select Revolute Motor (as shown below). Click on the circular edge of the protruding shaft on the front face of the cam, and press [Enter]. (Clicking on the edge will place the motor at the center of the shaft.)

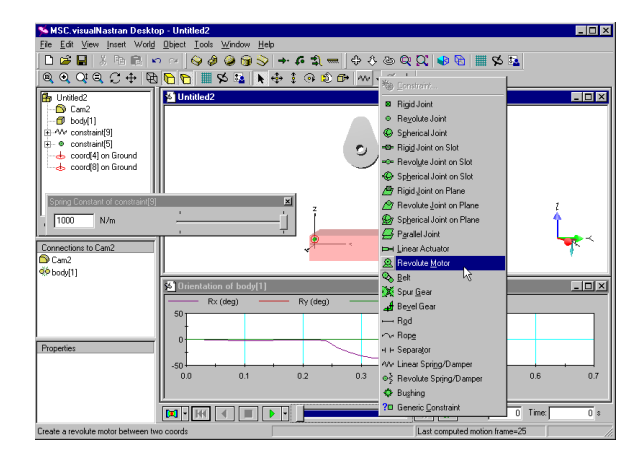

- 3. Click **to run. Observe that the cam is now being rotated** by the motor. Click  $M$  to reset.
- 4. To change the orientation of the block, click the  $\Box$  Move tool, click on the block and while holding down the mouse button, rotate the block counterclockwise until it has passed the cam, as shown in the next figure. Release the mouse button to set position.

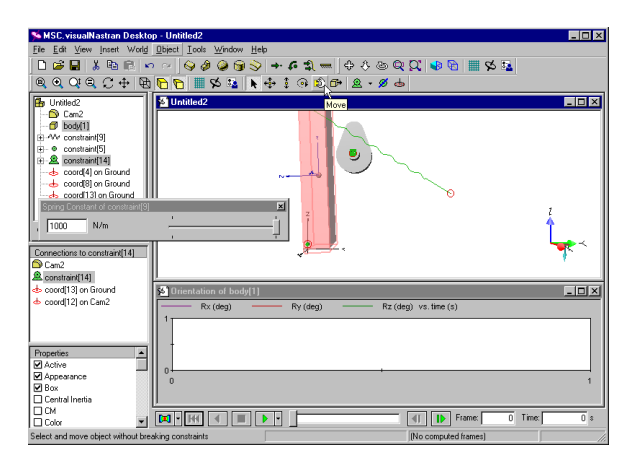

5. Click  $\blacksquare$  to run. Observe that the pendulum's motion is determined by the shape of the cam and the motor's speed. 6. Click  $M$  to reset.

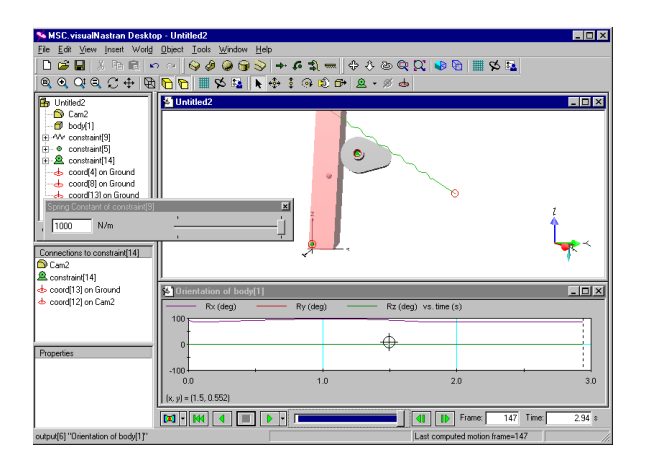

- 7. To close the file, select the File menu and click Close. Do not save changes.
- 8. Optional: To check that you constructed the simulation properly, choose the File menu, select Open. Then click on the vN Shortcuts button on the left. Double-click on the EvaluationKit folder and double-click EvaluationKit.wm3. When you finish, select the File menu and click Close.

#### **2.1 CAD Integration**

vN4D has associative integration with major CAD systems and performs motion and FEA analysis on parts and assemblies.

To try CAD integration on a compressor, choose the File menu, select Open, and click on the vN Shortcuts button on the left. Double-click on the EvaluationKit folder and open the file PistonBegin.wm3, which contains a piston assembly imported from SolidWorks.

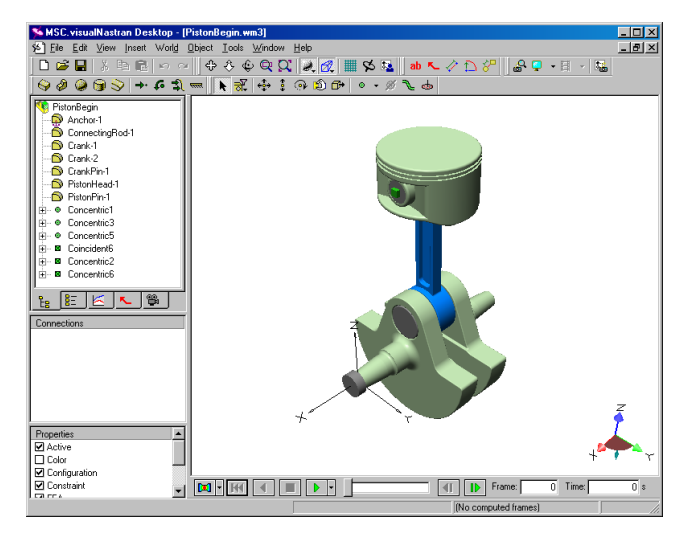

- 1. Press " i " to look at the isometric view of the assembly.
- 2. Click  $\blacktriangleright$  to run. Observe that after several seconds, the piston assembly tumbles due to gravity.
- 3. Click  $M$  to reset.

Note: If you have a **licensed** version of vN4D and a CAD package, you may import the piston geometry as follows:

- a. **Inventor**: Double-click on the InventorPiston folder and open the file PistonAssy.iam
- b. **Solid Edge**: Double-click on the SolidEdgePiston folder and open the file PistonAssy.asm
- c. **SolidWorks**: Double-click on the SolidWorksPiston folder and open the file PistonAssy.sldasm

### **2.2 Defining Part-to-Part Contact**

- 1. To create contact between the piston head and the connecting rod, select the PistonHead, and while holding down [Ctrl], select the ConnectingRod.
- 2. Choose the Object menu, select Collide.

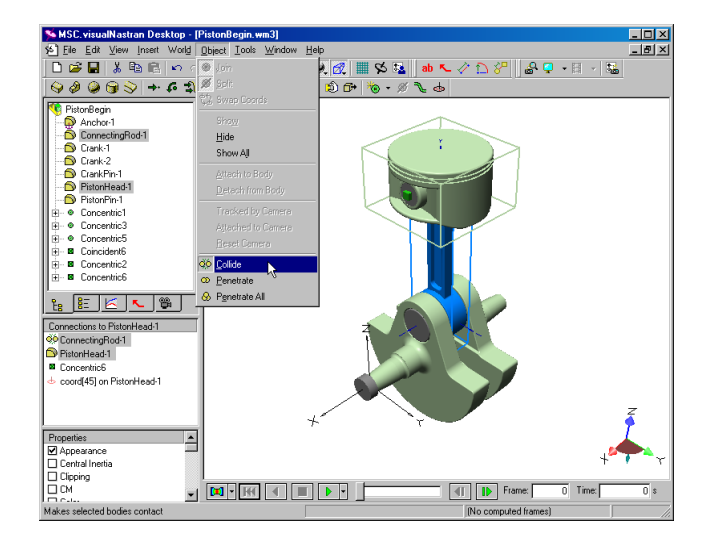

- 3. Click  $\blacksquare$  to run. Notice that the motion is affected by the contact between the parts.
- 4. Click  $M$  to reset.

#### **2.3 Motor-driven Crankshaft**

- 1. At this point, the crankshaft rotates freely because it is constrained by a revolute joint. To drive the piston, we will convert this revolute joint to a revolute motor. This revolute joint connects the crankshaft to the fixed part called **Anchor-1** (see picture below).
- 2. Click on the word **Anchor-1** to see the revolute joint appear in the Connections window (see picture). The revolute joint is identified by a green circular symbol  $\bullet$ .

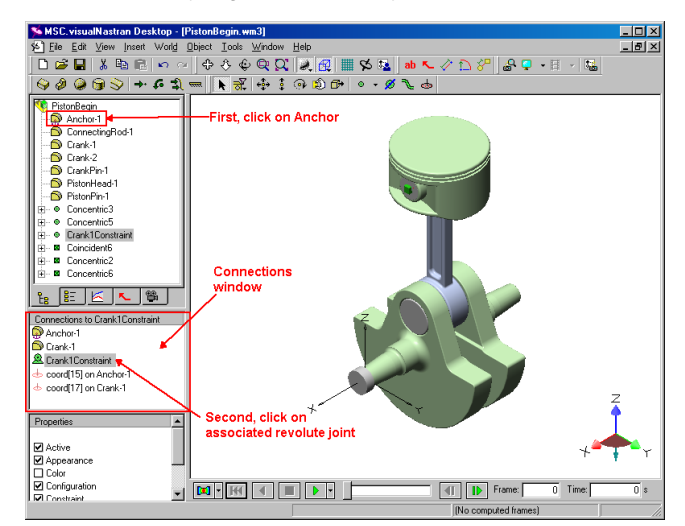

- 3. Right-click on this revolute joint in the Connections window and select Properties. Choose the Constraint tab, scroll down to Revolute Motor and select it.
- 4. Choose the Appearance tab and rename the constraint Crank1Constraint (if necessary). Press [Close].

Lastly, change revolute joint to revolute motor

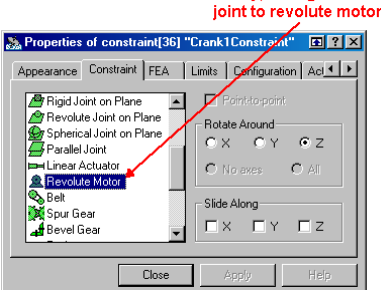

- 5. Click  $\blacksquare$  to run. Notice the crankshaft is moving at a constant angular velocity.
- 6. Click  $M$  to reset.

### **2.4 Creating a Vertical Slot Joint**

- 1. To complete the model, the piston head's motion needs to be confined to a vertical slot (cylinder).
- 2. **Click on the workspace** to de-select all components.
- 3. On the Create Constraint tool  $\bullet$   $\cdot$ , click the down arrow  $\cdot$ and select Revolute Joint on Slot, as shown below.

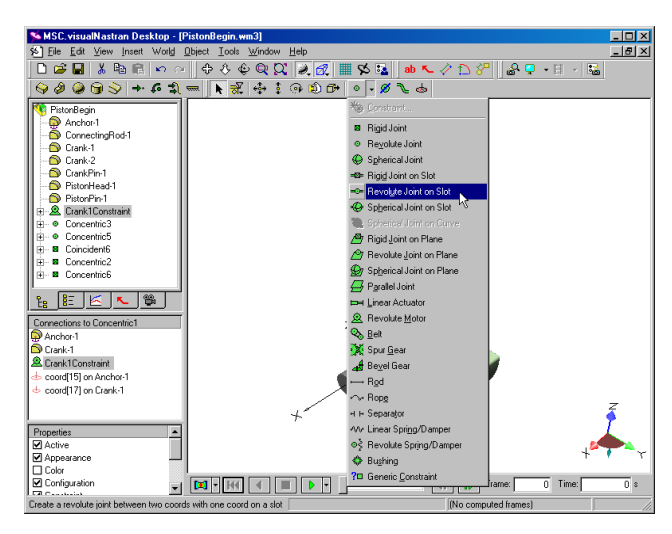

4. Click on the top face of the piston head, and press [Enter].

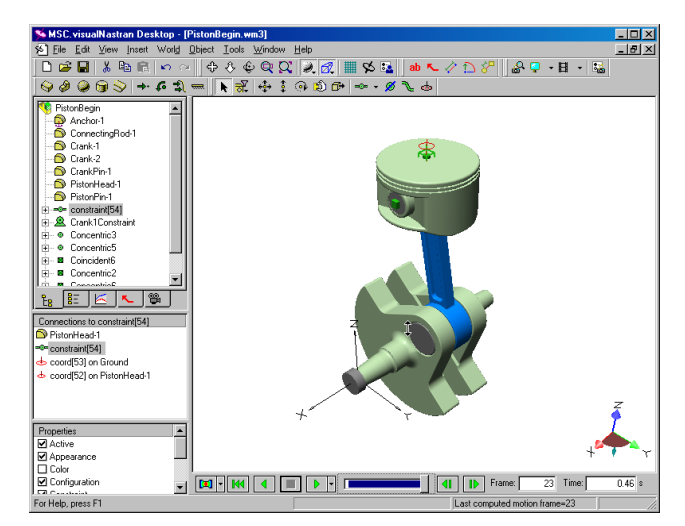

5. Click **D** and observe the motion of the piston assembly. 6. Click  $M$  to reset.

## **2.5 Measuring Motor Angular Velocity**

- 1. To measure the angular velocity of the motor, click on Crank1Constraint in the Components list. From the Insert menu, select Meter, and then Angular Velocity.
- 2. Click **a** and observe the angular velocity of the motor.
- 3. Click Most to reset.

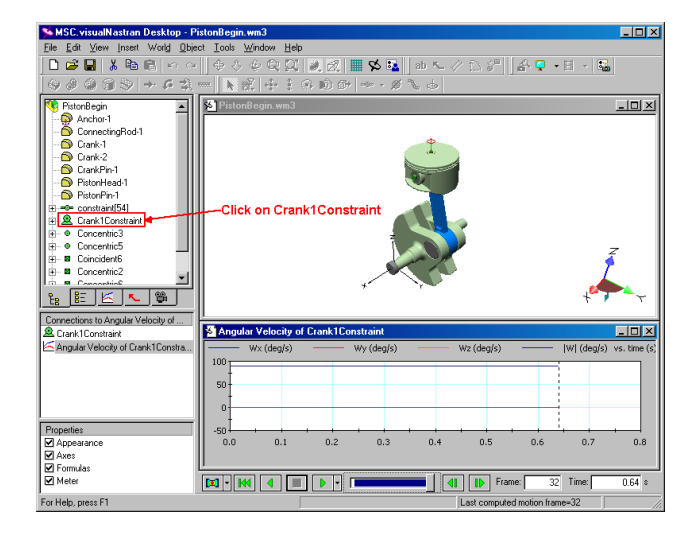

# **2.6 Changing Units**

- 1. You can change various settings in vN4D, e.g., units, number of digits, colors, etc. To change units, from the World menu, select Display Settings…
- 2. In the Settings dialog box, click on Units (under Display Settings) in the left pane.
- 3. Change the Unit System to "SI (degrees)"
- 4. Change the Rot. Vel. unit to "rpm" and click [Close].

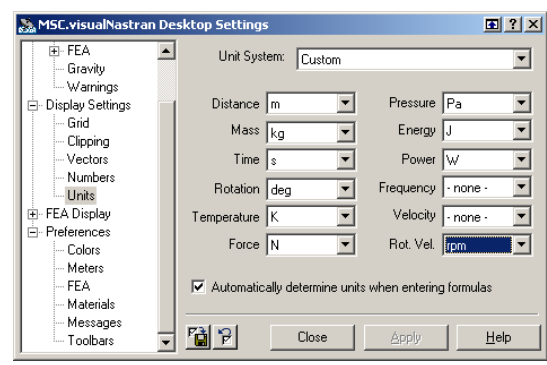

# **2.7 Changing an Angular Velocity Motor to a Torque Motor**<br>**1** To change the default motor (an ano

- To change the default motor (an angular velocity motor) to a torque motor, right-click on Crank1Constraint in the Component List and select Properties.
- 2. In the Properties window, navigate  $\Box$  to the Motor tab, select the Torque radio button, set the value to 50, and click [Close].

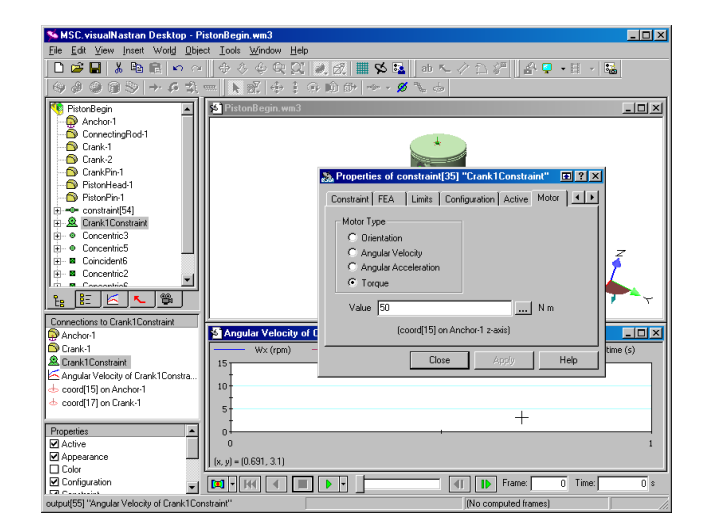

- 3. Click **a** and observe the choppy motion.
- 4. Click M to reset.

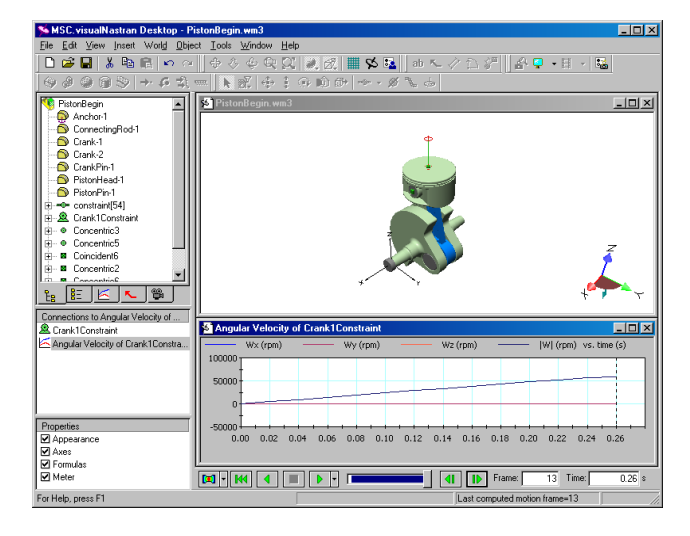

# **2.8 Changing Display Rate**<br>**1.** Notice that in the previous step. the pist

Notice that in the previous step, the piston rotates too quickly and looks choppy. To smooth the simulation, select the World menu, select Simulation Settings…, click on Integration (in the left pane), change the Animation Frame Rate to 2000 /s, and click [Close].

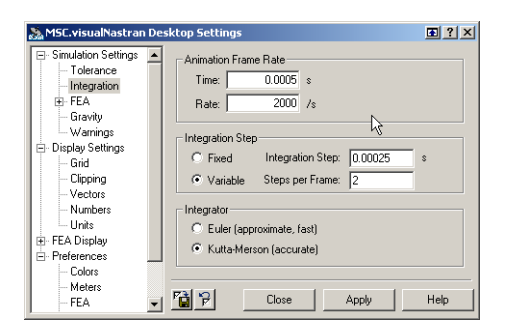

2. Click **a** and run the simulation until the Angular Velocity is approximately 20,000 RPM. Click M.

#### **2.9 FEA and Factor of Safety**

1. To perform FEA (Finite Element Analysis) on the connecting rod, right-click on it, and select "Include in FEA" and make sure the simulation is at Frame 0 by clicking  $\frac{1}{1}$ .

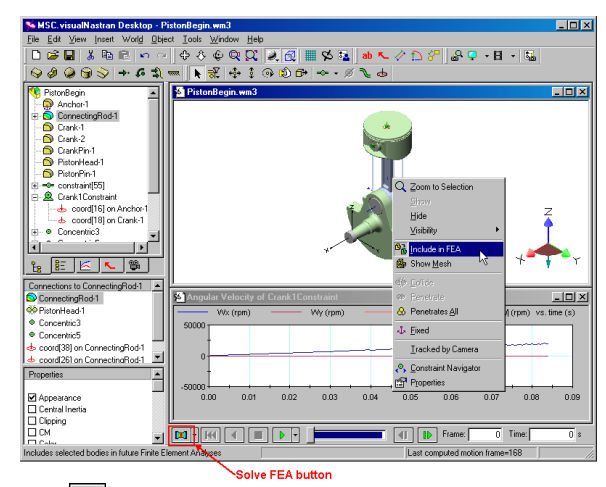

- 2. Click  $\boxed{11}$  (Solve FEA button) on the bottom left of the vN4D window.
- 3. Click [OK] to close the Redundant constraint warning.
- 4. Note the FEA results shown on the connecting rod and the associated color legend on the left-hand side.

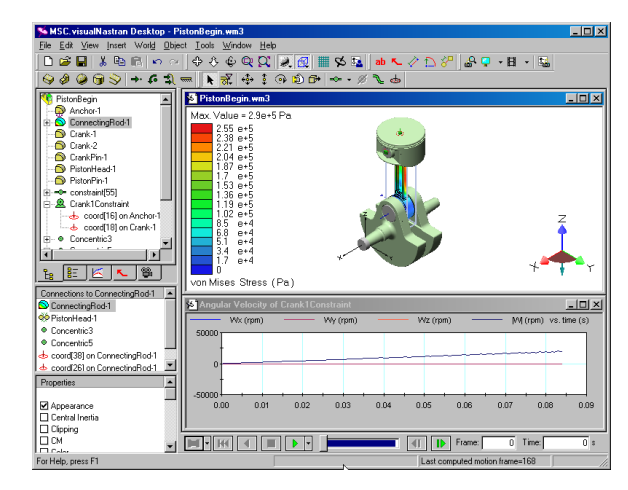

5. To see the factor of safety, right-click on the color legend, and select Factor of Safety. The entire connecting rod and color legend are blue, signifying that it has a factor of safety higher than 1. At this speed, the rod is structurally sound.

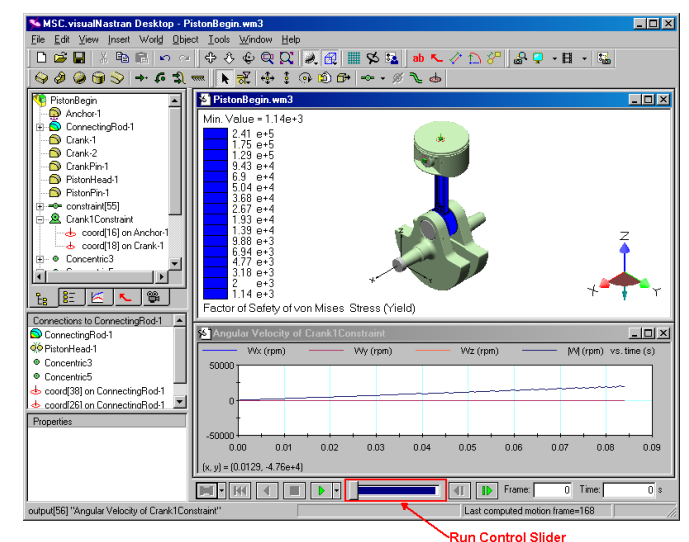

6. Drag the Run Control Slider all the way to the right, click on **KD** (Step Backward) and/or **(B)** (Step Forward) to move the connecting rod to an approximately upright position.

- 7. Click  $\boxed{1}$  (Solve FEA button) and notice that at the higher speed, the connecting rod no longer passes the factor of safety test and warnings are issued.
- 8. Click  $\mathbf{\times}$  to close the warnings window.

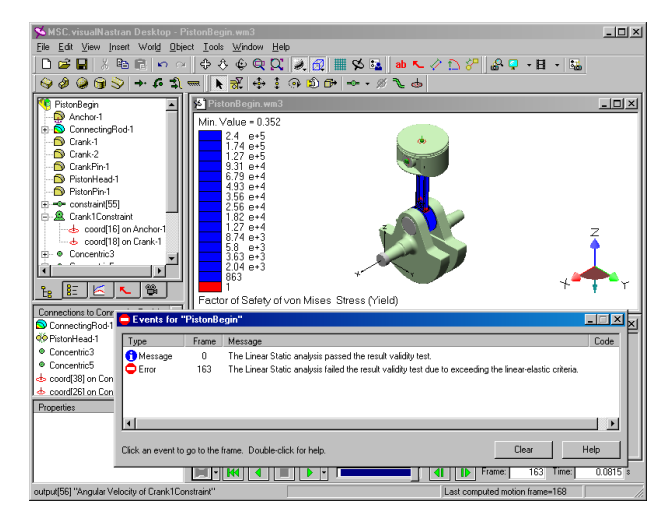

# **2.10 Adding Shadows and Rendering**

In vN4D, it is simple to create photorealistic rendering. Exporting fully rendered images and movies (with shadows, reflection, spotlight, material, texture map, etc.) are just a few clicks away.

1. To create a photorealistic rendering of the piston, choose the Tools menu and select Render…

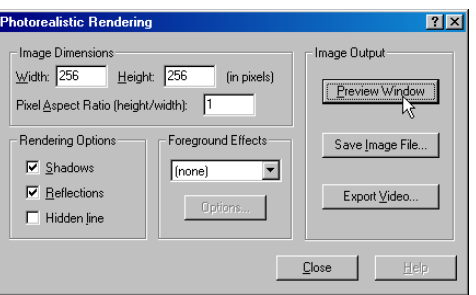

- 2. In the Photorealistic Rendering window, click on the Preview Window button on the right-hand side.
- 3. Click [Close] to close the Photorealistic Rendering window.
- 4. Click  $\mathbf{X}$  to close the Rendering Preview window.

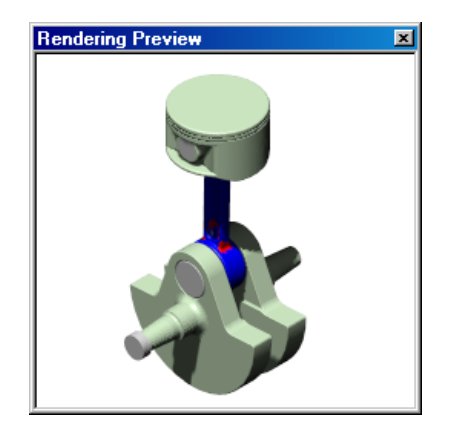

- 5. Select the File menu, click Close, do not save changes.
- 6. Optional: To check that you constructed this simulation properly, choose the File menu, select Open. Then click on the vN Shortcuts button on the left. Double-click on the EvaluationKit folder and double-click PistonFinished.wm3.

## **3.1 Running Other Demo Files**

To try another vN4D simulation, click on the vN4D Help menu, click on Welcome, click on Demo Files, and select a .wm3 file.

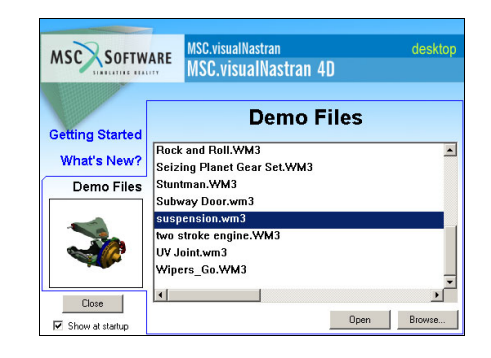

To take a demo tour, go to the File menu, click New. Select the Tools menu and click on Demo Tour.

# **3.2 Creating a Movie**

You can create a movie from any vN4D simulation. Note: Movie-exports are disabled in evaluation versions. **To purchase a licensed version,** 

**call 800.766.6615** 

To see a presentation-quality movie of a simulation, click on **A** Start, then Programs, then MSC.visualNastran Desktop, and then click on the EvaluationKit folder. Double-click on **vN4DPropellor.mpg**

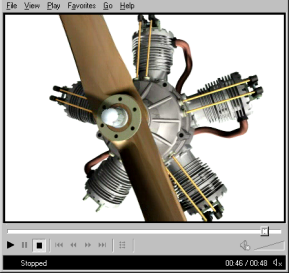

FIELD

#### **3.3 MATLAB/SimuLink Integration**

vN4D merges CAD, motion, FEA, and controls technologies in a single functional modeling system. The vN4D paradigm is:

#### **Draw it. Move it. Break it. Control it.**

The vN4D MATLAB/SimuLink feature allows you to test integrated comprehensive control systems on detailed mechanical models with:

- Accurate representations of physical parts, contact, collision, friction, and forces
- Detailed representations of sensors, actuators, filters, etc., from the powerful MATLAB/SimuLink language
- **Create presentation-quality photorealistic movie**
- To view a movie of a piston whose thermodynamics are controlled by SimuLink, choose the File menu, select Open and click on the vN Shortcuts button on the left. Open the EvaluationKit folder, then the MatlabIntegration folder. Double-click on PistonMatlabIntegration.avi.

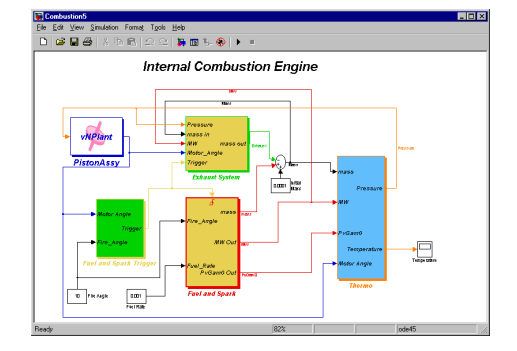

MSC.Software

Tel. 800.766.6615 Fax. 650.574.7541 http://www.vndesktop.com Created & last updated 2/17/2004 by Paul Mitiguy and Michael Woo